#### **BAB IV**

### **PEMBAHASAN**

#### **4.1 Gambar perancangan**

Pembuatan *sketch* 2D merupakan tahap awal untuk pemodelan 3D, model 2D dibuat berdasarkan data dari ukuran utama *prototype* kapal penumpang. Autodesk fusion 360 memiliki beberapa cara untuk melakukan *sketching*  dengan cara *create sketch* yaitu untuk membuat jendela dalam melakukan *sketching* dan mulailah melakukan *sketching* manual dengan *tool-tool* yang berada dalam autodesk fusion 360. Perancangan 3D *prototype* kapal penumpang dengan tenaga sistem penggerak tenaga surya (*solar cell*) dengan gambar sebagai berikut :

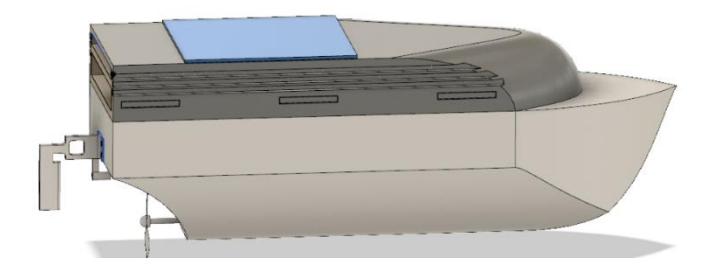

Gambar 4.1 Perancangan 3D *prototype* kapal penumpang dengan sistem penggerak tenaga surya (*solar cell*) menggunakan *software* autodesk fusion 360.

Dalam perancangan *prototype* kapal penumpang ini penulis membuat bagian-bagian unit utama *prototype* kapal penumpang diantaranya bentuk lambung, bentuk atap, bentuk shap belok kanan-kiri dan *propeler.*

a. Bentuk *body* lambung *prototype* kapal penumpang

Pembuatan lambung kapal *prototype* kapal penumpang ini di awali dengan menentukan bentuk lambung yang sesuai untuk *prototype* kapal penumpang yang akan di gunakan seperti contoh gambar berikut :

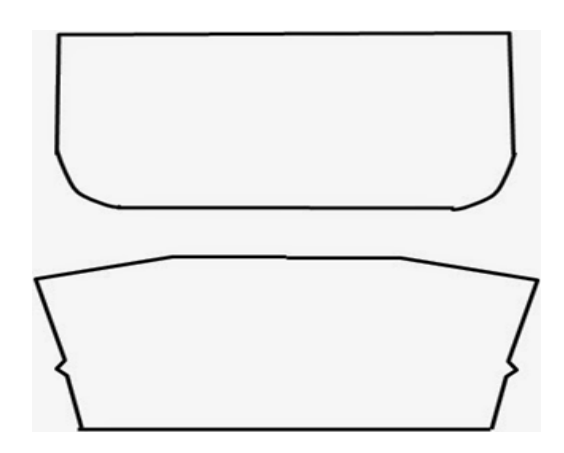

Gambar 4.2 Bentuk lambung datar

Bentuk lambung datar ini merupakan bentuk lambung dengan kecepatan rendah, bentuk lambung ini memiliki keseimbangan yang stabil dan gaya hambatan yang tidak beresiko dalam memecah ombak, dengan bentuk datar tersebut penulis merancang bentuk *body* lambung *prototype*  kapal penumpang sebagai berikut :

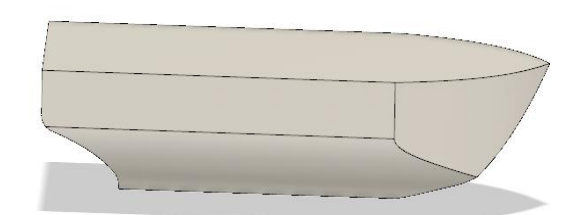

Gambar 4.3 Bentuk *body* lambung *prototype* kapal penumpang

### b. Bentuk atap *prototype* kapal penumpang

Perancangan bentuk atap *prototype* kapal penumpang ini penulis merancang atau membuat sendiri dengan beberapa referensi bentuk atap kapal di indonesia, dengan bentuk atap *prototype* kapal ini penulis membentuk *flat* di bagian atas supaya memiliki *stand* panel yang akan di pasang dan sedikit modifikasi di bagian pinggir, belakang dan depan atap. Berikut gambar hasil rancangan bentuk atap *prototype* kapal penumpang :

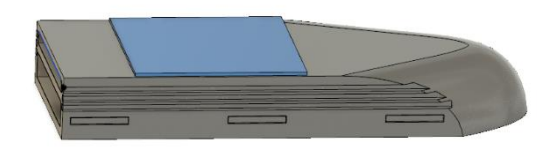

Gambar 4.4 Bentuk atap kapal *prototype* kapal penumpang

c. Bentuk shap *prototype* kapal penumpang

Dalam perancangan bentuk shap ini penulis merancang dari bentuk yang sudah ada atau shap yang biasa di pakai dalam kapal RC (*radio control*). Bentuk shap yang sudah ada ini memudahkan perancang dalam merancang bentuk yang akan di gunakan, berikut hasil rancangan shap pada gambar berikut :

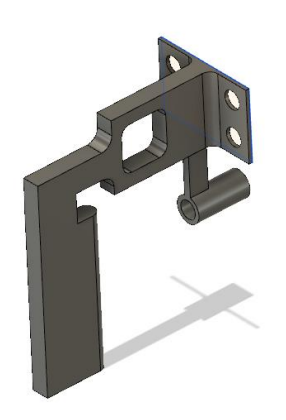

Gambar 4.5 Bentuk shap *prototype* kapal penumpang

d. Bentuk *propeler prototype* kapal penumpang

Perancangan bentuk *propeler prototype* kapal penumpang ini penulis merancang sendiri dengan banyak referensi dan salah satunya pada kapal RC (*radio control*), pada *propeler prototype* kapal penumpang ini menggunakan bentuk 2 baling-baling di masing-masing sisi dengan bentuk bagian tengah silinder. Pada umumnya bentuk propeler ini sudah banyak di gunakan dalam *prototype* kapal RC. Berikut ini rancangan *propeler* pada *prototype* kapal penumpang :

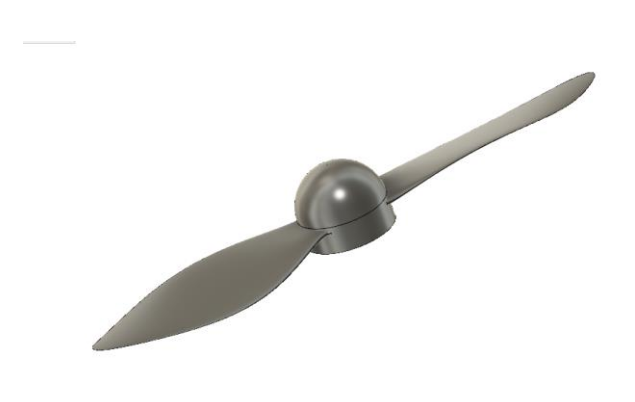

Gambar 4.6 Bentuk rancangan *propeler prototype* kapal penumpang

#### **4.2 Proses perancangan** *prototype* **kapal penumpang**

Dalam proses perancangan ada beberapa tahap dalam merancang yaitu dengan membuat *part-part* rancangan dengan 2D yang akan dibuat ke tahap 3D, pembuatan rancangan 2D ini di awali dengan membuka jendela *create sketch* setelah itu membuat *sketch* secara manual dengan *tool-tool* yang tersedia di autodesk fusion 360, setelah pembuatan *sketch* 2D selesai kemudian ke tahap selanjutnya dengan permodelan 3D dengan cara menekan *tool create extrude*  untuk membuat sebuah part 3D yang *solid*, setelah selesai melakukan pembuatan 2D dan 3D langkah selanjutnya yaitu *assembly* yaitu penggabungan *part-part* yang sudah kita buat dengan permodelan 3D, tahap selanjutnya yaitu dengan membuat *drawing* dengan *part-part* yang sudah kita *assembly* sebelumya dengan menekan *tool drawing*, tahap ini untuk mengetahui lebih detail ukuran yang sudah kita buat di perancangan 2D dan 3D. Berikut ini adalah proses pembuatan *prototype* kapal penumpang mengunakan autodesk fusion 360 :

a. Proses perancangan *body* atau lambung *prototype* kapal penumpang

Proses perancangan menggunakan autodesk fusion 360 diawali dengan membuka *create sketch* pada *tool* yang terletak pada model lalu menentukan kordinat *x-y* dari jendela yang sudah di buka tadi, setelah itu membuat *sketch* 2D menggunakan *tool line* dengan P = 100 cm dan L = 30 cm lalu *extrude* dengan T = 25 cm.

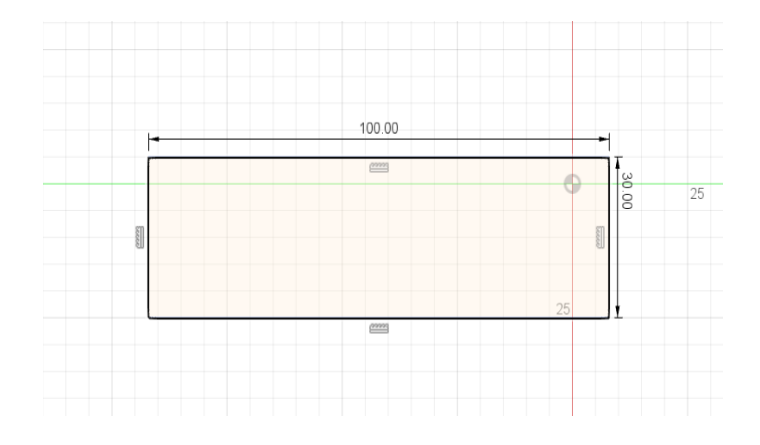

Gambar 4.7 Tampak *sketch* 2D pada lambung kapal.

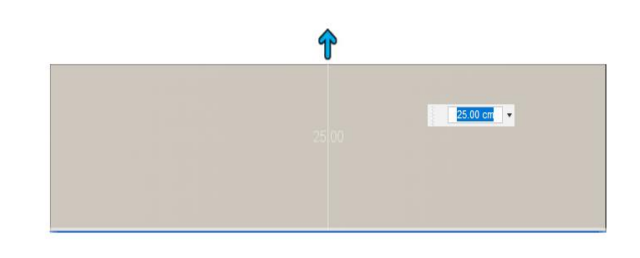

Gambar 4.8 Tampak *extrude* pada *sketch* 2D ke permodelan 3D

Setelah itu pembentukan pada lambung *prototype* kapal penumpang dengan *sketch* 2D pada sisi atas, samping dan belakang yang ukuranya sudah ditentukan.

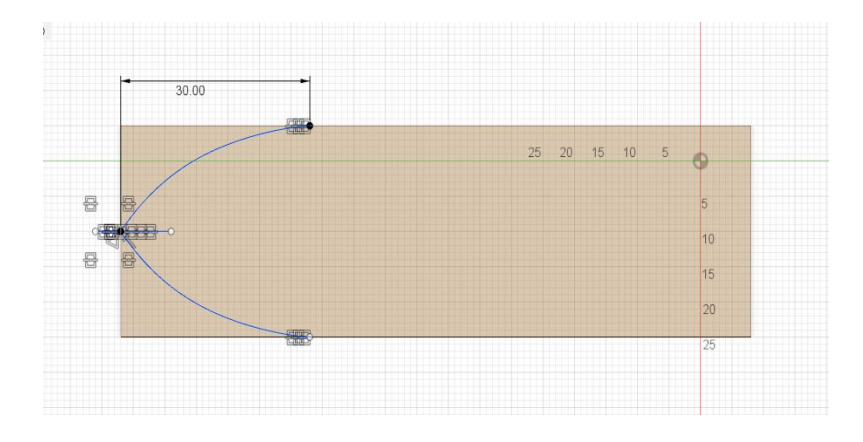

Gambar 4.9 Tampak *sketch* 2D pada sisi atas pada kapal

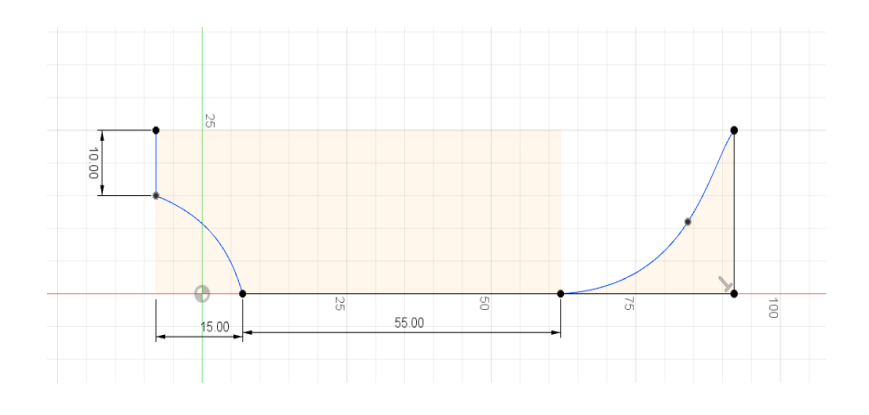

Gambar 4.10 Tampak *sketch* 2D pada sisi samping pada kapal

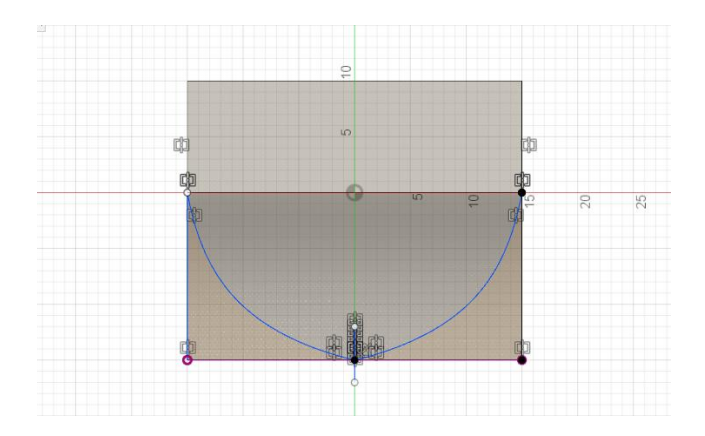

Gambar 4.11 Tampak *sketch* 2D sisi belakang pada kapal

*Sketch* yang terlihat merupakan *sketch* awal yang menggunakan *tool line* dan *spline*, terlihat juga *sketch* 3D yang sudah di *extrude* dengan *operation cut* di setiap bagian samping maupun atas*.*

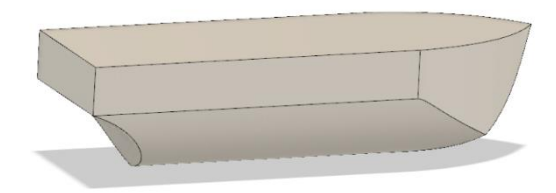

Gambar 4.12 Tampak lambung kapal *prototype* kapal penumpang permodelan 3D.

b. Proses perancangan atap pada *prototype* kapal penumpang

Langkah pertama dalam merancangan atap pada *prototype* kapal penumpang yaitu dengan membuat *sketch* 2D dengan arah kordinasi *plane xy* yaitu tampak atas, pemilihan kordinasi *xy* yaitu bertujuan untuk memudahkan dalam meng*extrude* nanti, setelah memilih arah *plane* langkah selanjutnya yaitu membuat *sketch* 2D dengan ukuran yang sudah di tentukan.

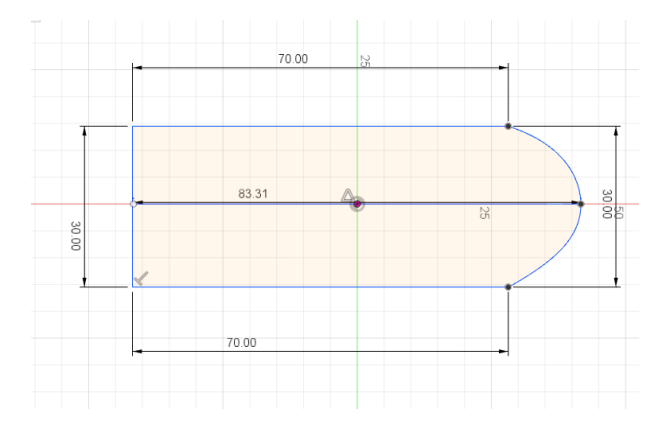

Gambar 4.13 Tampak atas *sketch* 2D dengan ukuran yang sudah di tentukan.

Langkah selanjutnya yaitu meng*extrude* pada bagian yang sudah di *sketch* 2D menggunakan tool *2-point rectangel*, pada bagian *extrude* penulis memilih menentukan dimensi *distance* dengan 10 cm, *direction one side* dan *operation join*. Berikut ini adalah gambar dalam memilih *distance, direction one side* dan *operation join.*

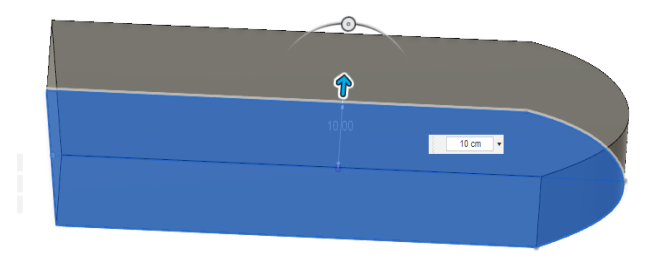

 Gambar 4.14 Tampak *sketch* 3D dengan tool *extrude* dengan memilih *distance, direction one side* dan *operation join*

Langkah selanjutnya yaitu memodifikasi bagian samping dan depan pada atap *prototype* kapal penumpang, pada bagian ini penulis merancang dengan menggunakan tool *2-point rectangel* dengan membuat *new sketch* pada bagian belakang atap, setelah membuat *new sketch* langkah selanjutnya yaitu *sketch* 2D menggunakan *2-point rectangel.*

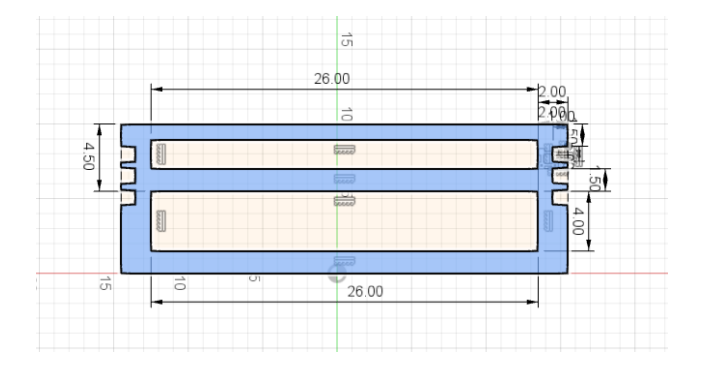

Gambar 4.15 Tampak modifikasi atap kapal bagian belakang

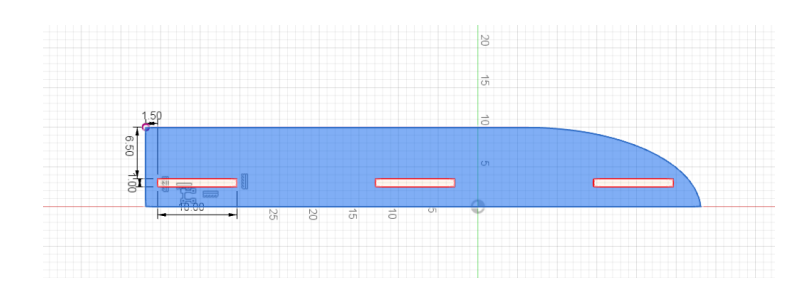

Gambar 4.16 Tampak modifikasi atap bagian samping

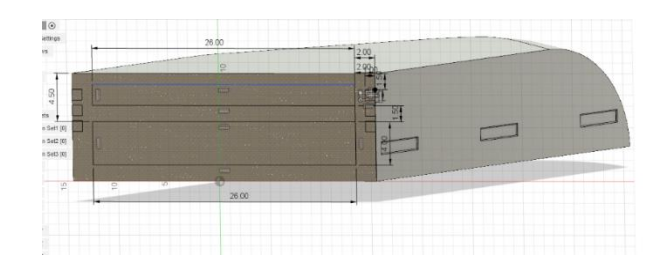

Gambar 4.17 Tampak *sketch* menggunakan tool *2-point rectangel*

Setelah selesai *sketch* 2D lalu cut bagian yang sudah di *sketch*  menggunakan *tool extrude*. Setelah *cut* bagian *sketch* tadi selanjutnya memodifikasi bagian depan dengan *tool fillet.* Berikut ini adalah bentuk atap pada *prototype* kapal penumpang yaang sudah di modifikasi bagian samping, belakang dan depan.

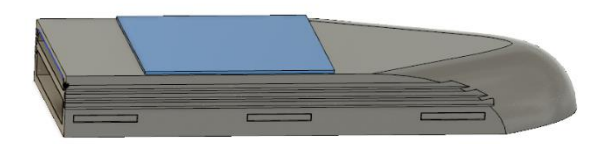

Gambar 4.18 Tampak atap pada *prototype* kapal penumpang yang sudah di modifikasi.

c. Perancangan shap *prototype* kapal penumpang

Langkah awal dalam perancangan shap *prototype* kapal penumpang yaitu dengan membuat *plane* dengan kordinat *xy,* setelah itu buat *sketch* 2D menggunakan tool line dengan  $P = 6$  cm dan  $T = 4$  cm.

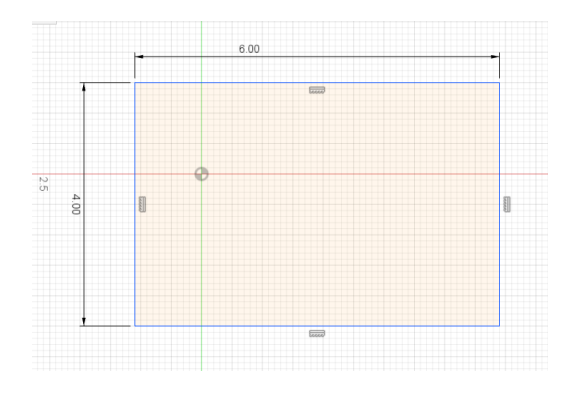

Gambar 4.19 Tampak bentuk *sketch* 2D *surface* pada shap kapal.

Setelah itu buat s*ketch* menggunakan tool *2-point rectangel* dan *cirle*  untuk membuat lingkaran yang akan di *cut* nnti. Setelah membuat 2D lalu memodelkan ke 3D dengan menggunakan *tool extrude.*

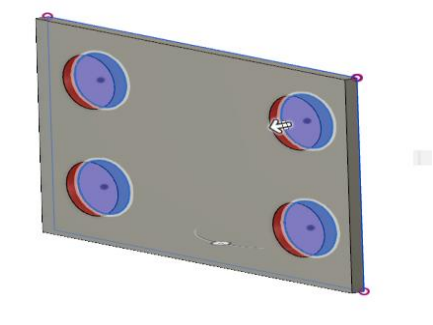

Gambar 4.20 Tampak *sketch* 2D ke permodelan 3D

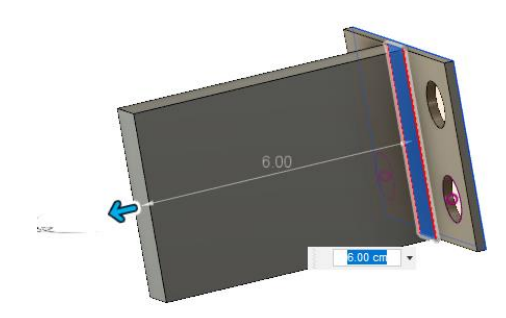

Gambar 4.21 Tampak *extrude* pada bagian yang sudah di *sketch* 2D

ke permodelan 3D

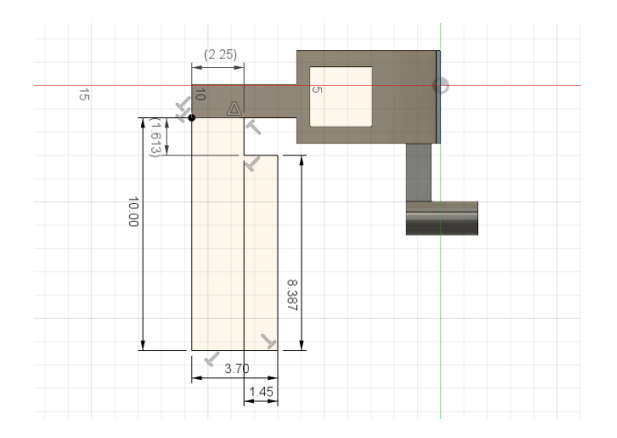

Gambar 4.22 Tampak *sketch* 2D pada *surface* shap pada bagian belakang

Setelah membuat *new sketch* pada bagian belakang menggunakan *2 point rectangel* lalu memodelkan ke bentuk 3D. Setelah selesai memodelkan ke 3D buat lagi *new sketch* untuk membuat shap pada *prototype* kapal penumpang dengan menggunakan tool *2-point rectangel* lalu bentuk menyerupai shap yang pada aslinya.

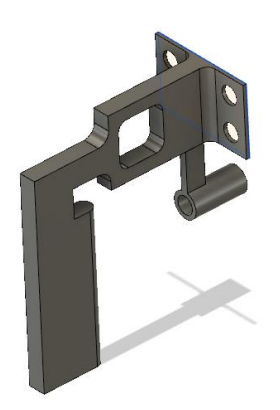

Gambar 4.23 Tampak pemodelan 3D shap *prototype* kapal penumpang.

#### d. Perancangan *propeler prototype* kapal penumpang

Pada perancangan *propeler prototype* kapal penumpang ini tidak sesuai dengan ukuran aslinya, penulis menentukan ukuran sendiri pada baling-baling dan silinder untuk mengkondisikan bentuk lambung dan *as* pada *propeler*, pada perancangan *propeler* ini langkah awal yaitu menentukan *plane* dengan kordinasi *yz* dengan tujuan memudahkan letak pada saat *assembly* nanti, setelah menentukan *plane* kordinasi selanjutnya yaitu membuat silinder pada *propeler* dengan menggunakan *tool circle* dengan diameter 2.12 cm. Setelah itu ubah ke bentuk model 3D dengan *tool extrude.* Setelah membentuk 3D memodifikasi pada bagian atas dengan *tool fillet.* Hasil rancangan di atas bisa dilihat pada gambar sebagai berikut :

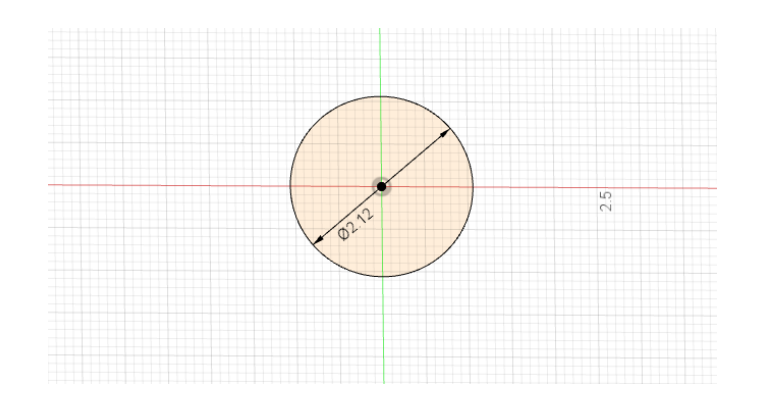

Gambar 4.24 Tampak *sketch* 2D menggunakan *tool circle*

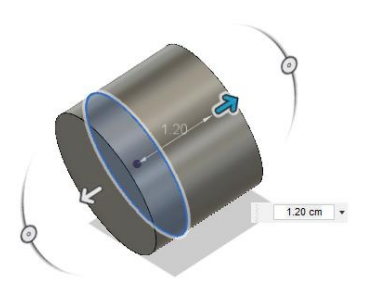

Gambar 4.25 Tampak permodelan 3D menggunakan *tool extrude*.

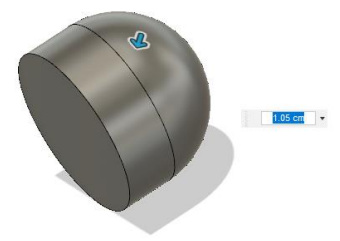

Gambar 4.26 Tampak modifikasi *fillet*

Setelah pembuatan silinder selesai langkah selanjutnya yaitu pembuatan baling-baling dengan membuat 2 *plane* pada kordinasi *xy*  pada bagian kiri silinder.

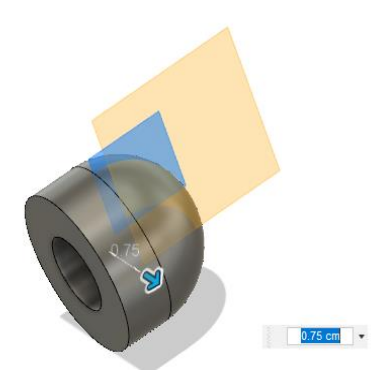

Gambar 4.27 Tampak 2 *plane* pada sisi kiri silinder

Setelah membuat *plane* langkah selanjutnya yaitu membuat *sketch* 2D pada bagian *plane* dengan *tool fit point spline* dari *plane* satu ke plan satunya untuk membuat bentuk baling-baling.

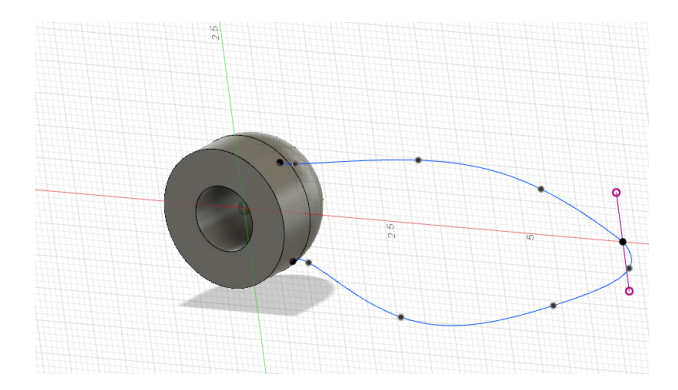

Gambar 4.28 Tampak pembentukan baling-baling dengan *sketch* 2D.

Setelah selesai membuat *sketch* 2D lalu langkah selanjutnya yaitu memodelkan ke bentuk 3D dengan menekan *tool loft*.

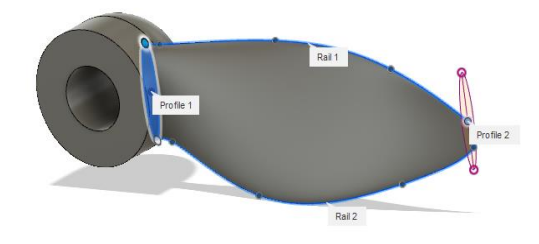

Gambar 4.29 Tampak pemodelan 3D

Langkah selanjutnya setelah pembentukan 3D model, penulis membuat sisi kanan dengan menekan *tool rectangular pattern* untuk membuat model *solid* pada *propeler.*

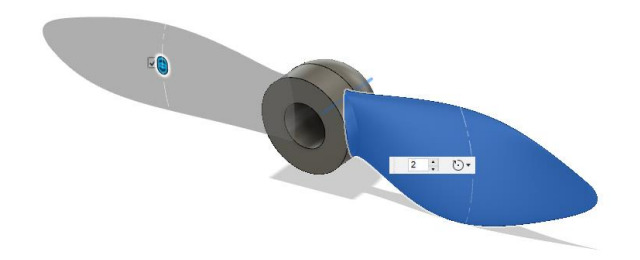

Gambar 4.30 Tampak permodelan *solid propeler*

## **4.3 Simulasi CFD (Computational Fluid Dynamic) dalam keadaan** *ballast loading* **pada hambatan** *prototype* **kapal penumpang.**

Simulasi merupakan rangkain dari perancanangan suatu produk sebelum di produksi massal, dimana dalam simulasi dapat di ketahui kekuatan, *aerodinami*, hambatan, berat produk dan masih banyak lain nya, *prototype* kapal penumpang yang di rancang oleh penulis ini merupakan *project* untuk memanfaatkan energi terbarukan yang akan di aplikasikan pada *prototype*  kapal penumpang, untuk itu penulis bertujuan mensimulasikan dengan CFD untuk mengetahui hambatan pada keadaan *ballast loading* pada *prototype*  kapal penumpang. Pada penjelasan di atas kita bisa melihat proses simulasi pada prototype kapal penumpang dengan hambatan pada *ballast loading* berikut ini :

a. Proses simulasi CFD (Computational Fluid Dynamic) dalam keadaan *ballast loading* pada hambatan *prototype* kapal penumpang.

Langkah pertama dalam proses CFD ini yaitu membuka file lambung.*step* yang sudah di *eksport* di fusion 360, pada proses ini CFD akan menganalisis *geometri file* yang akan di simulasikan, disini kita bisa mengetahui *edge file* yang *error* dan memperbaharuinya di CFD.

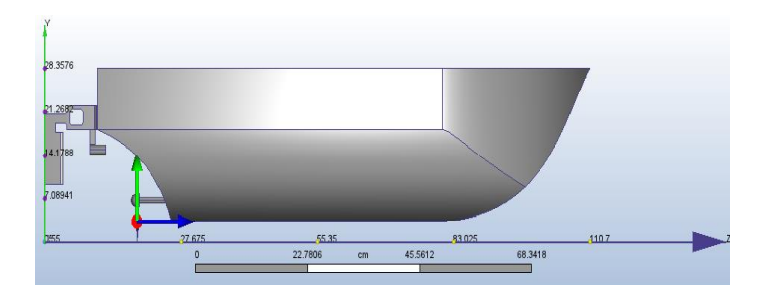

Gambar 4.31 Tampak proses analisis *geometry* lambung pada *ballast loading*

Setelah *edge* dan *surface* di perbaharui langkah selanjutnya yaitu pembuatan *ext.volume* aliran alir pada *geometry tool* dengan memilih seberapa aliran air yang akan mengalir, setelah pembuatan *volume* langkah selanjutnya yaitu pembuatan *boundary coundition* kondisi aliran air yaitu *inlate* dan *outlate*, pada kondisi *inlate* panulis memilih *type velocity* yaitu aliran dan unit berupa *knot* sedangkan *outlate* penulis memilih sama seperti *inlate*. Pemilihan *volume, outlate* dan *inlate* bisa dilihat digambar berikut :

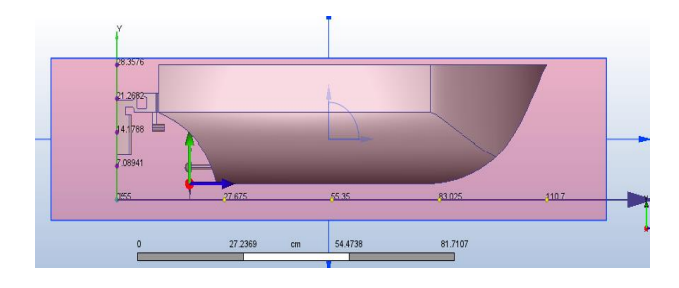

Gambar 4.32 Proses pemilihan *ext. Volume* pada *geometry tool*

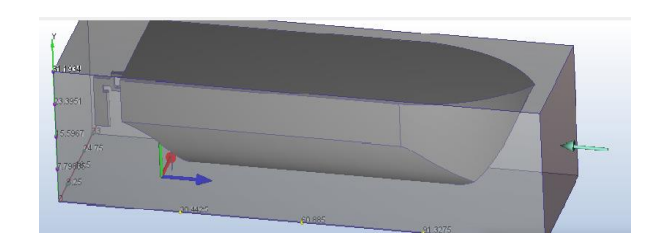

Gambar 4.33 Proses pemilihan *inlate* pada *boundry coundition*

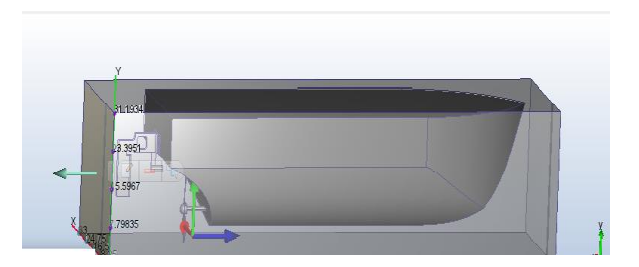

Gambar 4.34 Proses pemilihan *outlate* pada *boundry coundition*

Langkah selanjutnya yaitu pemilihan material pada *body* lambung dan *ext. Volume*, pada proses pemilihan *ext.volume* material dengan tipe *fluida*  dengan name *water*, pemilihan material ini sangat penting dalam proses *solve* nantinya.

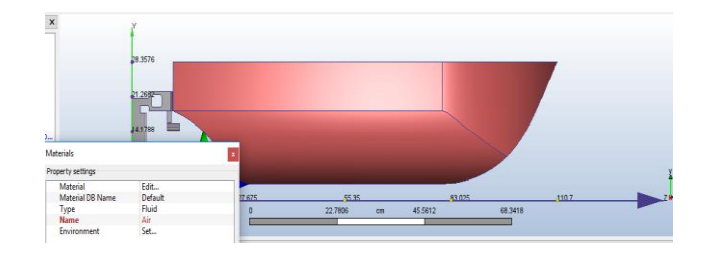

Gambar 4.35 Tampak pemilihan material pada *body* lambung

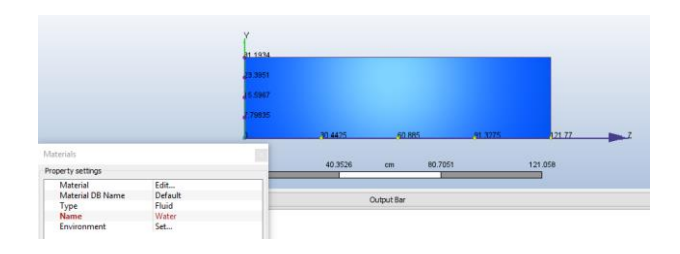

Gambar 4.36 Tampak pemilihan material pada *ext.volume*

Setelah melakukan pemilihan material selanjutnya yaitu *mesh sizing* yaitu daerah mana saja yang akan terkena aliran air, disini penulis memilih *autosize* untuk memudahkan prosesnya.

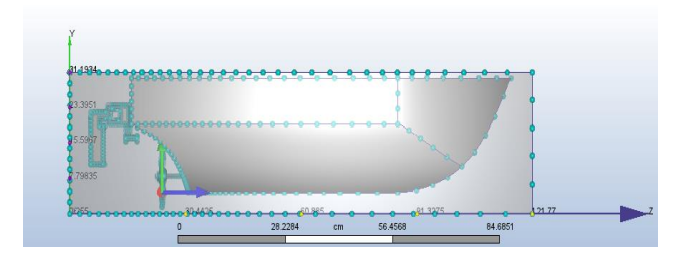

Gambar 4.37 Tampak proses *autosize* pada *mesh sizing*

Langkah selanjutnya yaitu proses *solve* dalam membuat aliran air, disini penulis memilih *default* tanpa *setting* apapun.

- b. Variasi kecepatan atau velocity magnitude pada *prototype* kapal penumpang dalam keadaan *ballast loading*
	- 1. *Velocity magnitude* pada kecepatan 1 knots

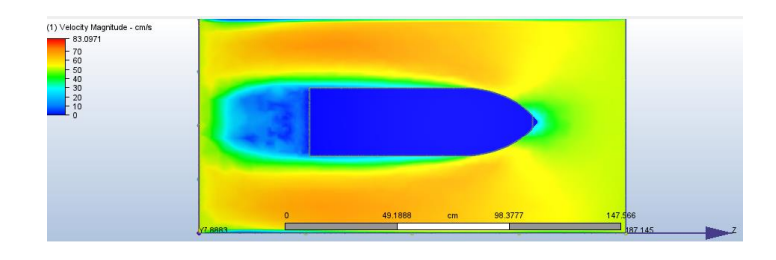

Gambar 4.38 Tampak kondisi aliran *fluida* pada *prototype* kapal penumpang dalam keadaan *ballast loading.*

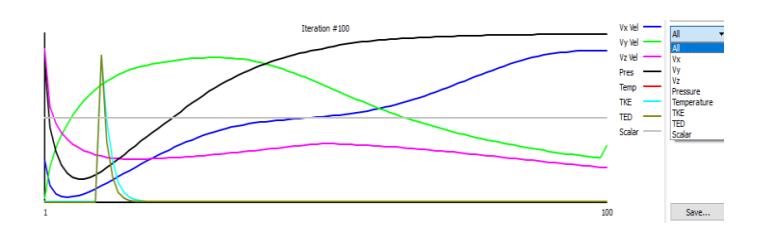

Gambar 4.39 Tampak grafik pada *velocity magnitude*

2. *Velocity magnitude* pada kecepatan 10 knots

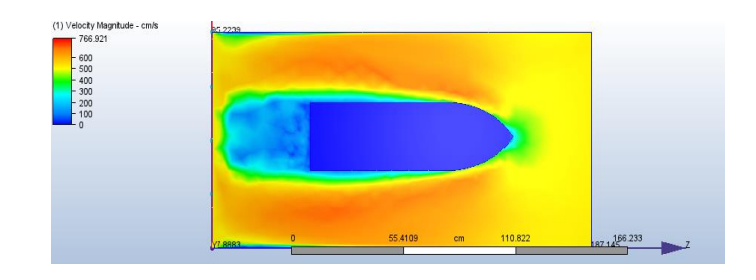

 Gambar 4.40 Tampak kondisi aliran *fluida* pada *prototype* kapal penumpang dalam keadaan *ballast loading.*

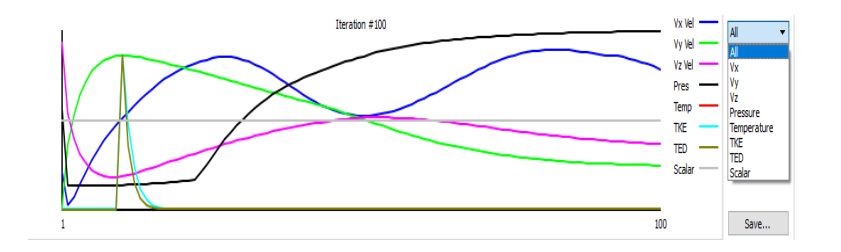

Gambar 4.41 Tampak grafik pada *velocity magnitude.*

3. *Velocity magnitude* pada kecepatan 20 knots

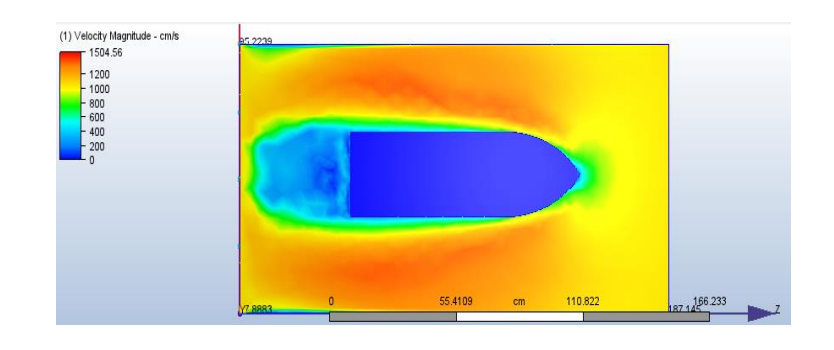

Gambar 4.42 Tampak kondisi aliran *fluida* pada *prototype* kapal penumpang dalam keadaan *ballast loading.*

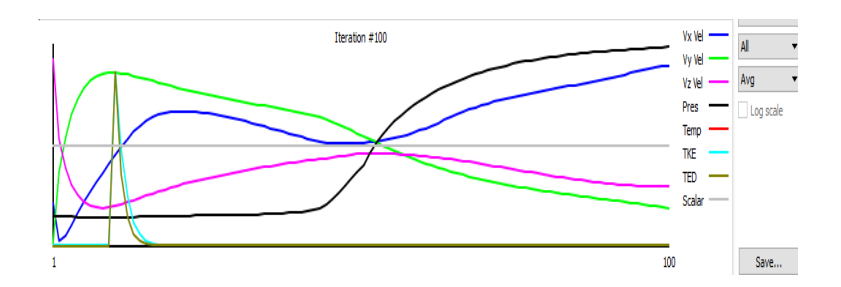

Gambar 4.43 Tampak grafik pada *velocity magnitude.*

c. Hasil simulasi CFD pada *prototype* kapal dengan keadaan *ballast loading*

Pada proses simulasi atau *solve* biasanya membutuhkan waktu yang sangat lama, pada kondisi ini memng membutuhkan performa laptop atau pc yang sangat bagus dan *support* dalam grafik, pada proses *solve* ini penulis membutuhkan waktu sekitar 1 jam.

Setelah simulasi sudah di *solve* maka akan telihat grafik aliran air yang di peroleh, pada saat *solve* selesai ada *software* baru yang *running* di *taskbar*, *tool* yang di maksudkan adalah pemilihan dalam memodifikasi kecepatan, dimensi dan arah aliran. Pilih taksbar *planes* untuk menentukan atah aliran yang akan di pilih, disini penulis membuat 3 variasi kecepatan yaitu pada kecepatan 1 knots, 10 knots dan 20 knots.

Dari simulasi yang dilakukan kita bisa lihat aliran air atau fluida pada setiap variasi kecepatan yaitu pada 1 knots, 10 knots dan 20 knots berbedabeda, untuk lebih jelasnya bisa dilihat sebagai berikut :

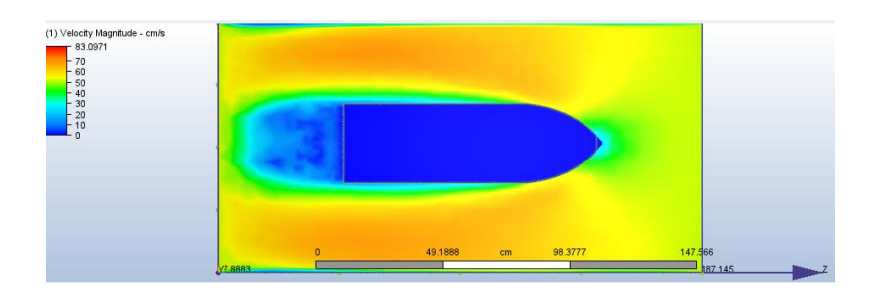

Gambar 4.44 Tampak kecepatan 1 knots pada *prototype* kapal penumpang.

Dari simulasi yang dilakukan kita bisa lihat hambatan pada *prototype*  kapal penumpang terlihat sekitar 30-50 cm/s (*velocity magnitude*) tingkat kecepatan aliran *fluida* yang di peroleh dengan minimal 0 cm/s dan maximal 83,0971 cm/s. Pada kondisi ini tingkat gesekan pada lambung tidak mempengarui keadaan pada lambung.

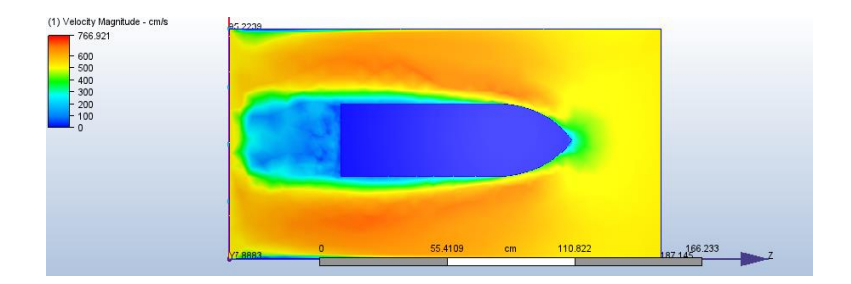

# Gambar 4.45 Tampak kecepatan 10 knots pada *prototype* kapal penumpang.

Dari simulasi yang dilakukan kita bisa lihat hambatan pada *prototype* kapal penumpang terlihat sekitar 200-400 cm/s (*velocity magnitude*) tingkat kecepatan aliran *fluida* yang di peroleh dengan minimal 0 cm/s dan maximal 766,921 cm/s. Pada kondisi ini terihat ada perubahan aliran *fluida* atau arus yang terlihat di karenakan kecepatanya bertambah berupa 10 knots dan pada hambatan *prototype* kapal sendiri pada lambung semakin besar dan gesekan akan semakin bertambah.

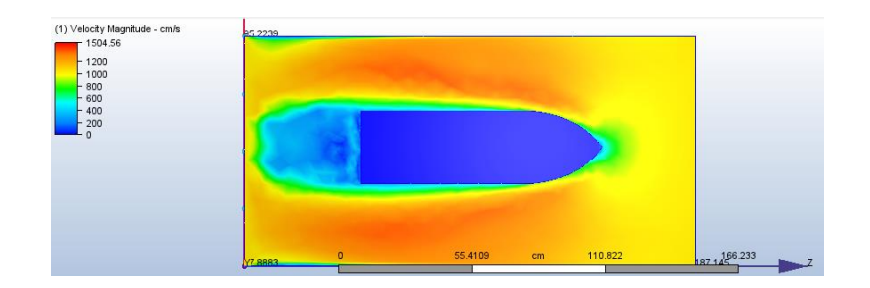

Gambar 4.46 Tampak kecepatan 20 knots pada *prototype* kapal penumpang.

Dari simulasi yang dilakukan kita bisa lihat hambatan pada *prototype*  kapal penumpang terlihat sekitar 400-800 cm/s (*velocity magnitude*) tingkat kecepatan aliran *fluida* yang di peroleh dengan minimal 0 cm/s dan maximal 1504,56 cm/s. Pada kondisi ini terlihat ada perubahan yang sangat besar di bandingkan pada kecepatan 1 knots dan 10 knots. Pada kondisi ini hambatan yang diperoleh sangatlah besar begitu juga pada gesekan, dikarenakan kecepatan aliran *fluida* akan menyebabkan gesekan yang sangat besar tetapi tidak mempengaruhi lambung pada kapal.